## **ИНСТРУКЦИЯ ДЛЯ РЕГИСТРАЦИИ ЛИЧНОГО КАБИНЕТА**

## **НА САЙТЕ КОМПАНИИ ООО БАК «Русский соболь»**

- 1. Адрес сайта <https://sobol38.ru/>
- 2. Нажать на кнопку «Личный кабинет»

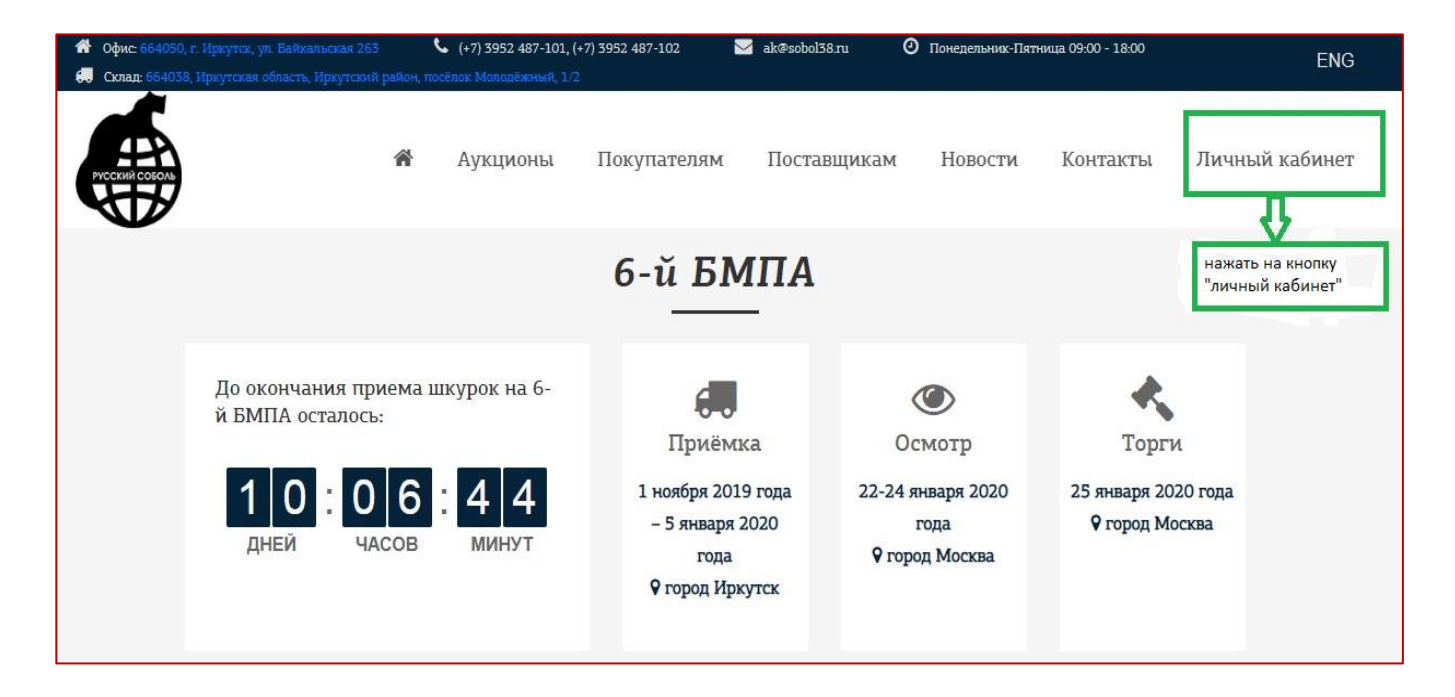

## 3. Нажать на кнопку «Регистрация»

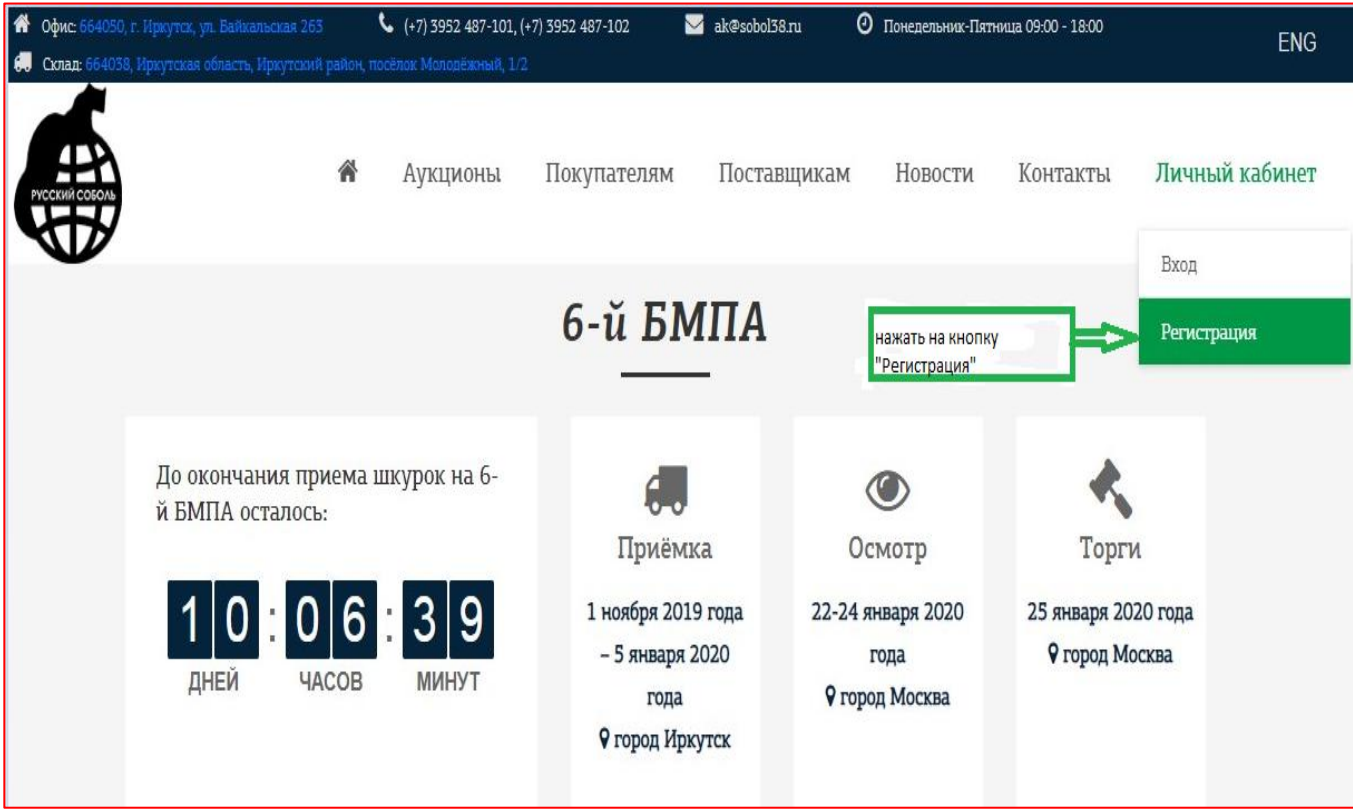

4. Внести серию и номер паспорта, адрес эл почты и любой пароль. Нажать кнопку «Регистрация»

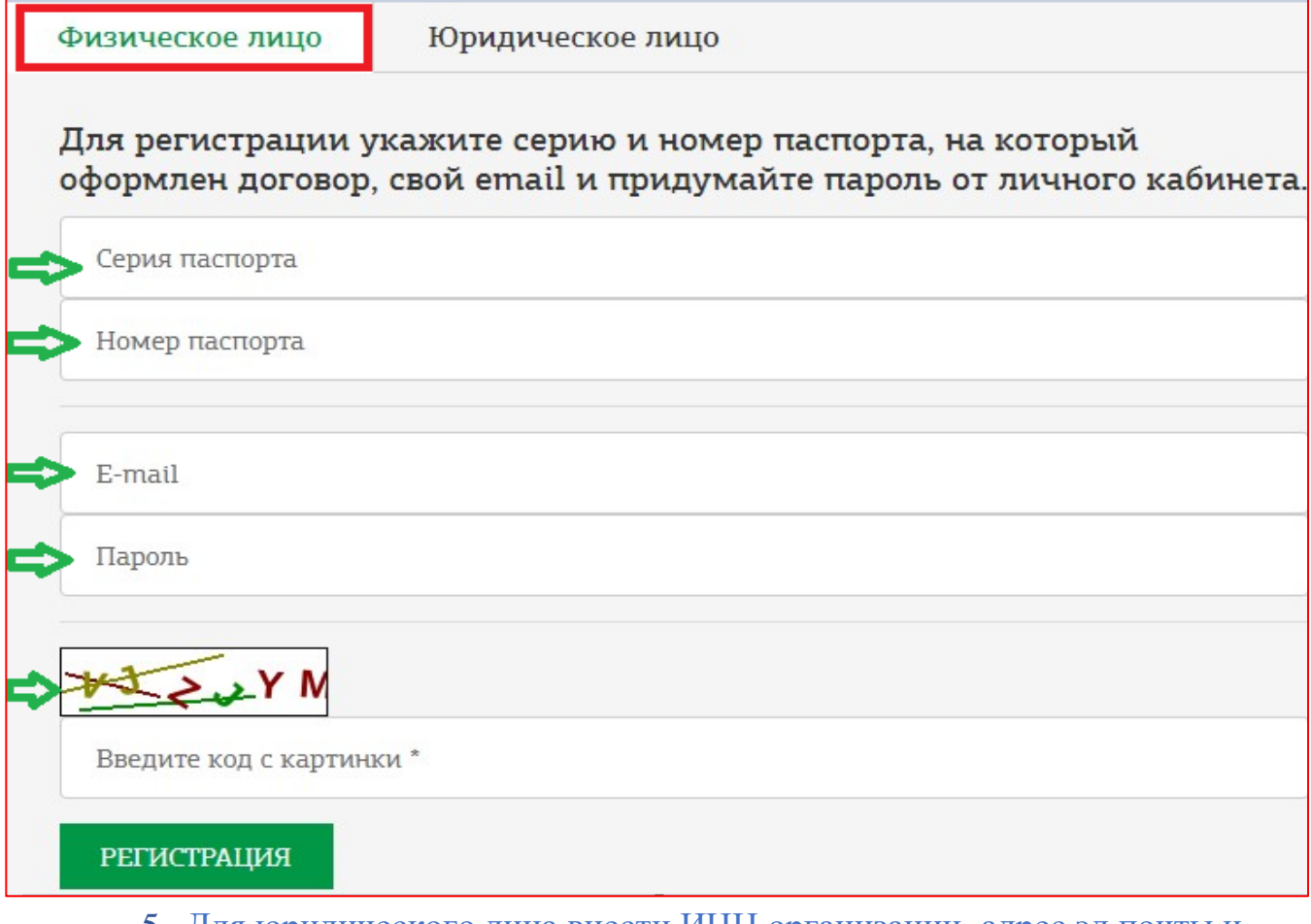

5. Для юридического лица внести ИНН организации, адрес эл почты и любой пароль. Нажать кнопку «Регистрация».

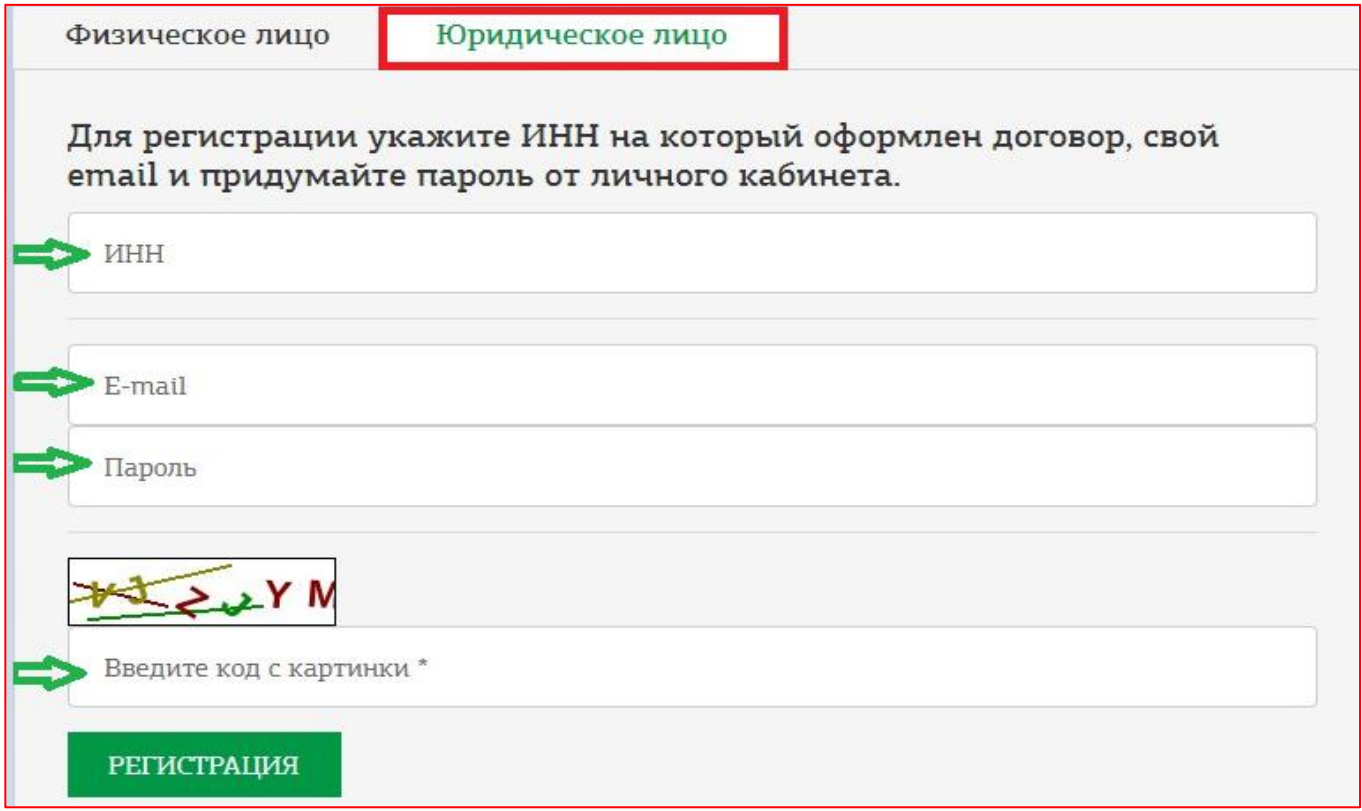

6. По завершении регистрации, отображаются личные данные поставщика и отчеты по аукционам. При нажатии на кнопку «Отчеты по аукционам» информация отображается в виде полотной ведомости.

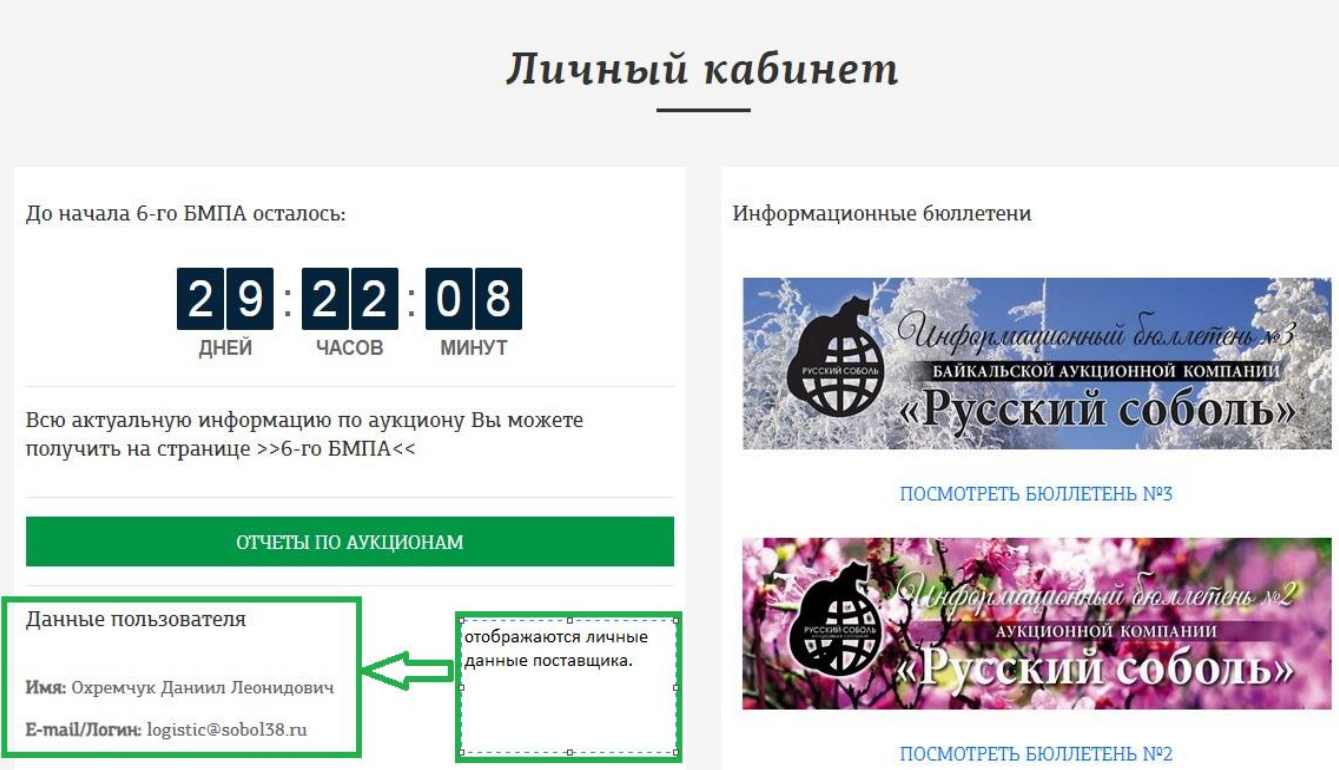

7. В дальнейшем при входе на сайт необходимо нажать кнопку «Вход», ввести адрес эл. почты и пароль, который был указан при регистрации.

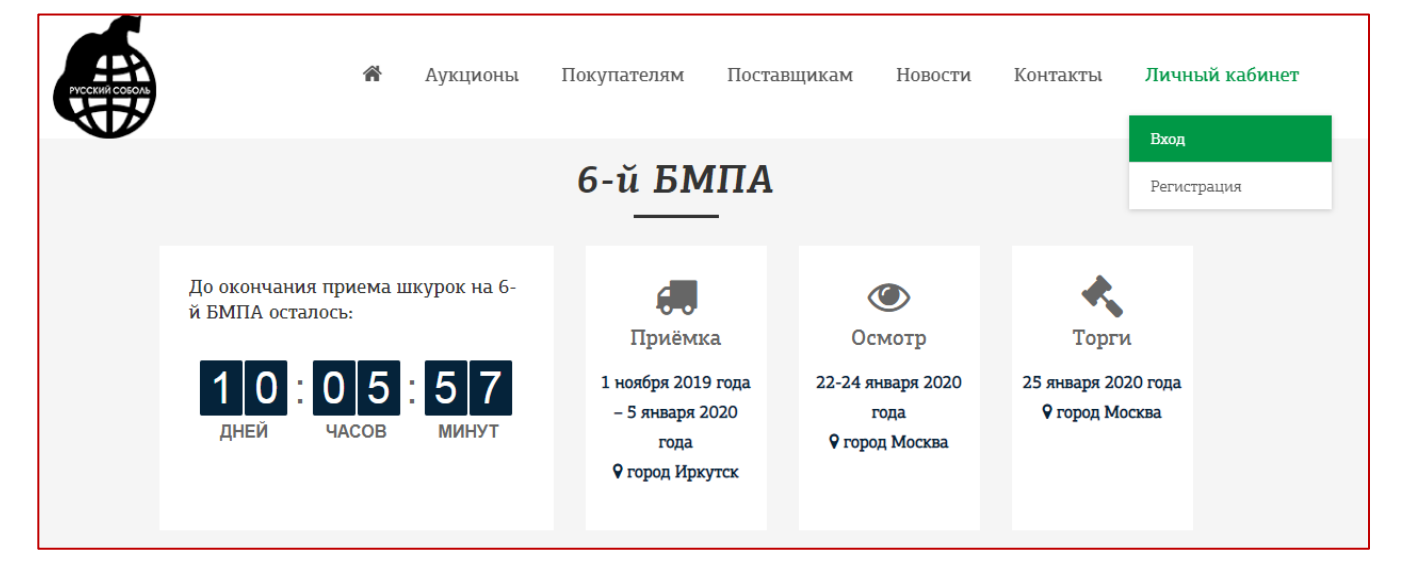

8. Во время аукциона каждую минуту информация будет загружаться и обновляться в отчетах по аукциону.